# **"Remote Keyboard Adapter und Zubehör"**

(Release V1.00)

Letze Änderung

Freitag, 18. Juni 2021

# Inhaltsverzeichnis

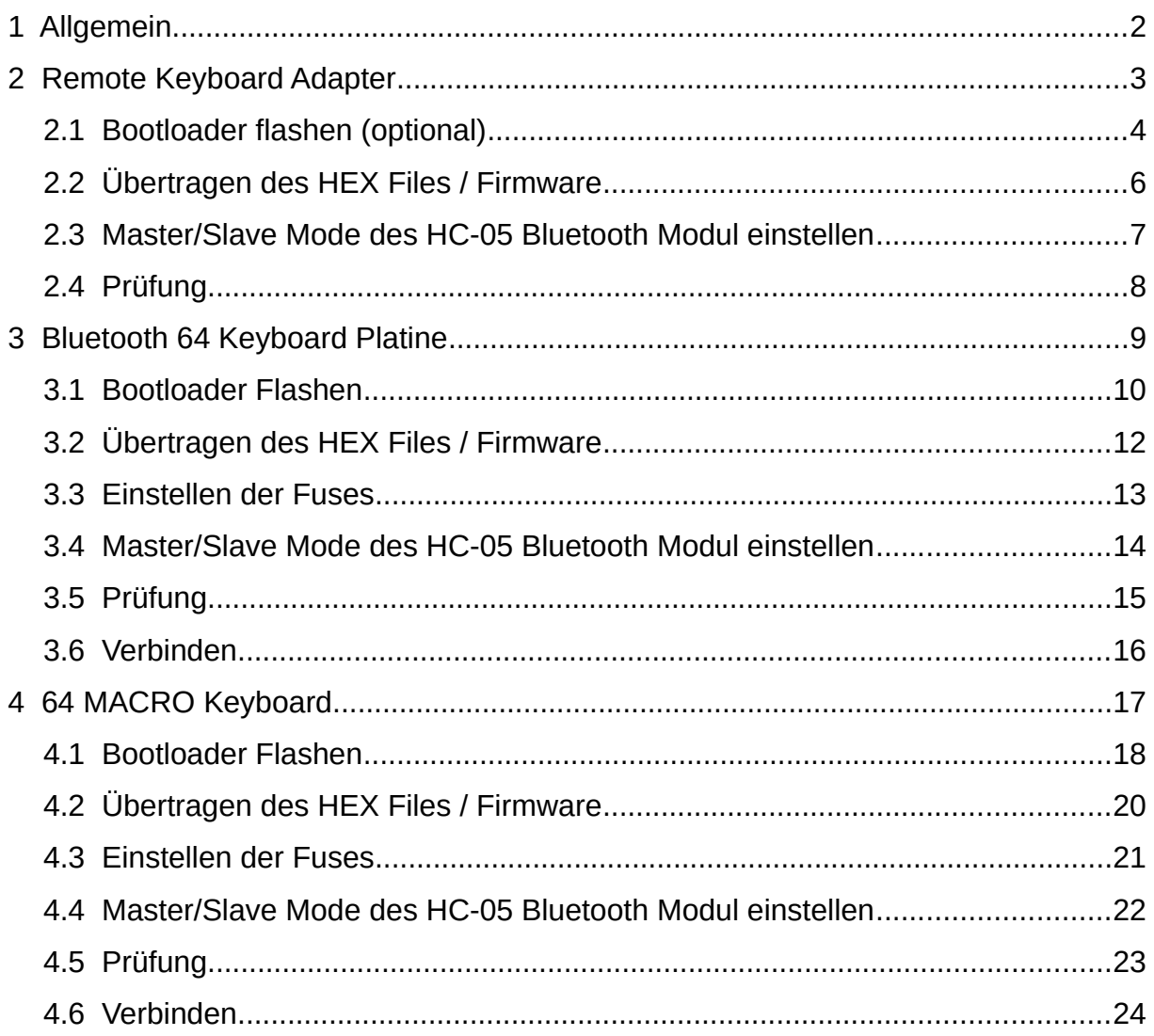

# <span id="page-2-0"></span>**1 Allgemein**

Der **Remote Keyboard Adapter** ist das Verbindungsstück zwischen C64 und **PS/2**-, **USB**- und **Bluetooth**-Verbindungen. Mit dessen Hilfe ist es möglich Eingaben, die normalerweise über das große C64 Keyboard mittels Stiftleisten-Matrix empfangen werden, über PS/2-, USB oder Bluetooth-Geräte zu empfangen.

Das kann ein **PS/2-Keyboard**, die **Bluetooth 64 Keyboard Platine** oder das **Macro-Keyboard** sein, sowie die **Android App** mit der man sich über Bluetooth und USB mit der **Remote Keyboard Adapter** Platine verbinden kann.

# <span id="page-3-0"></span>**2 Remote Keyboard Adapter**

Der **Remote Keyboard Adapter** ist mit einem Arduino Pro Micro ausgestattet, der die gesamte Kommunikation aller Schnittstellen (**PS/2, USB, Bluetooth**) für den C64 übernimmt.

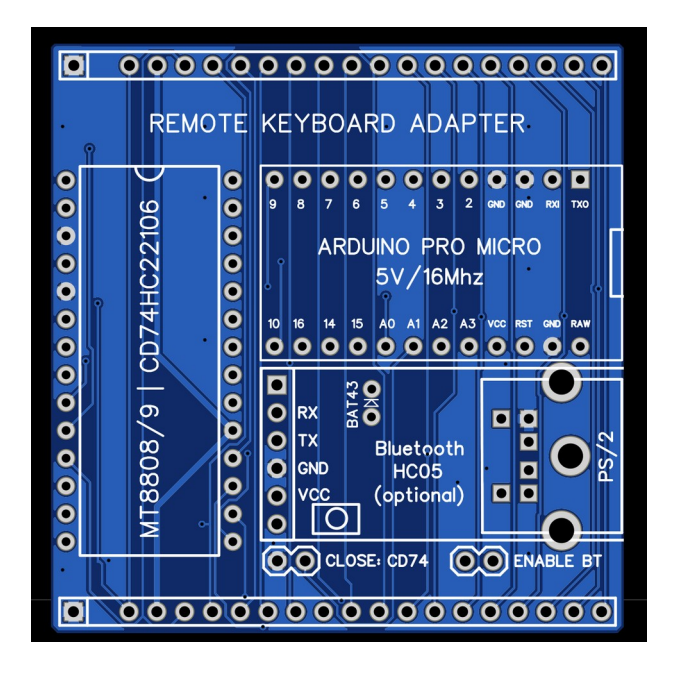

Alle Schnittstellen sind gleichberechtigt, und können alle **gleichzeitig** genutzt werden. Es spielt dabei keine Rolle ob der **ENABLE BT** Jumper gesteckt ist oder nicht, die übrigen Schnittstellen funktionieren immer.

Damit die empfangenen Signale an den C64 weitergeleitet werden können, wird ein MT8808 oder ein CD74HC22106 IC benötigt. Je nachdem welches IC man bestückt, sollte der **Jumper CLOSE: CD74** offen oder geschlossen werden

# <span id="page-4-0"></span>**2.1 Bootloader flashen (optional)**

Eigentlich nur selten notwendig, aber im Fall der Fälle immer zu empfehlen, um auf Nummer sicher zu gehen und den Arduino ProMicro in den Auslieferungszustand zu versetzen.

Der **Bootloader** kann nur über eine **6-Pin ICSP Verbindung** mit einem **ICSP Programmer** und der **Arduino IDE** übertragen werden.

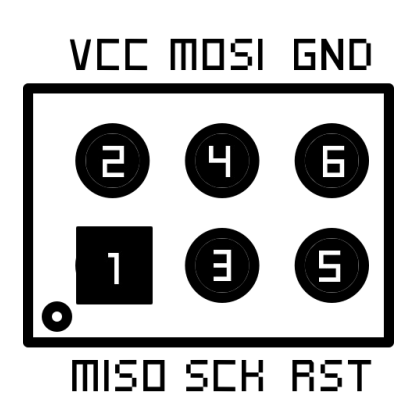

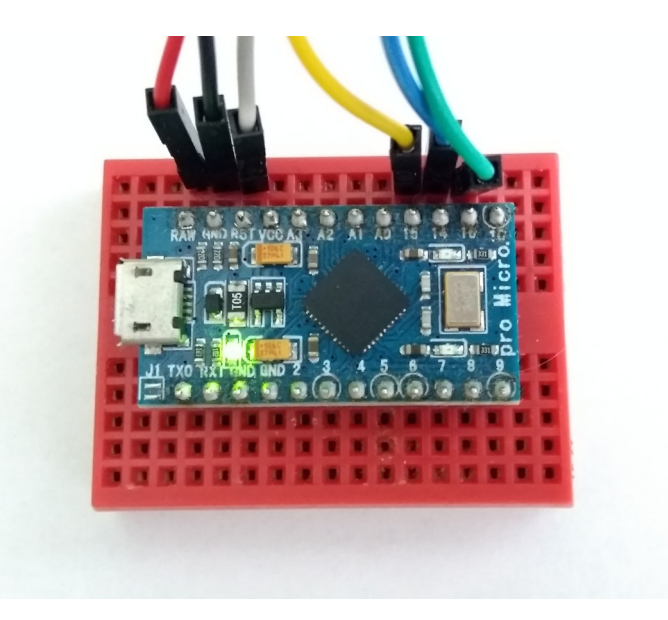

#### **Pins**

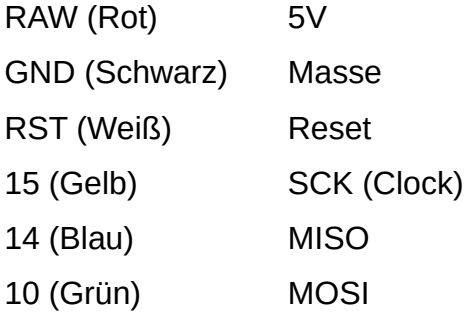

Der Vorgang selbst erfolgt über die installierte **Arduino IDE**

Dazu muss zuerst das richtige Gerät ausgewählt werden:

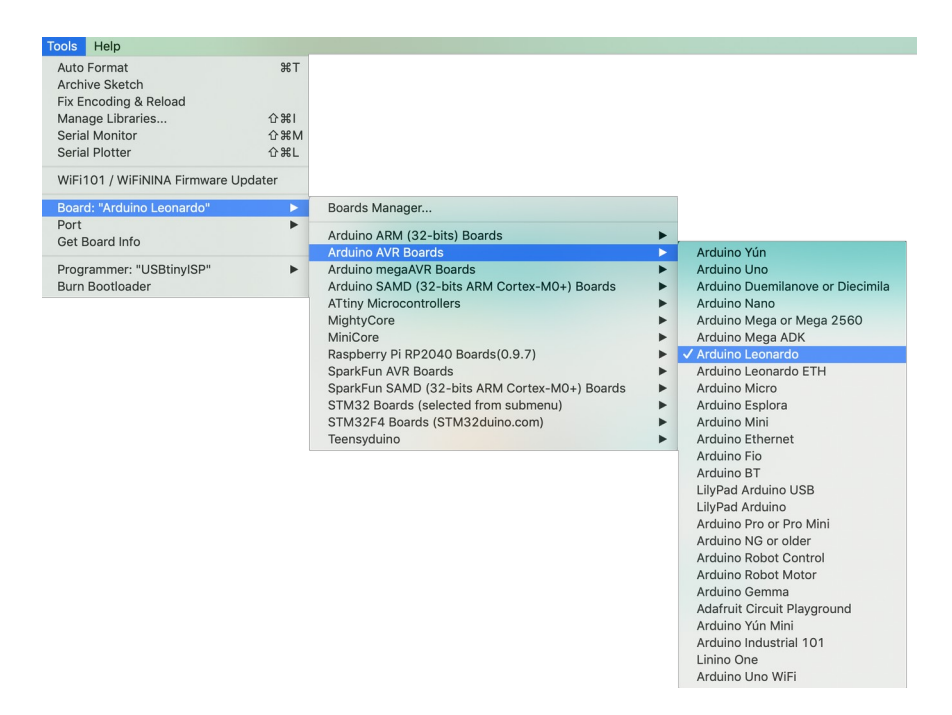

Anschließend erfolgt die Übertragung des Bootloders über den Menüpunkt

"**Tools**" → Burn Bootloader:

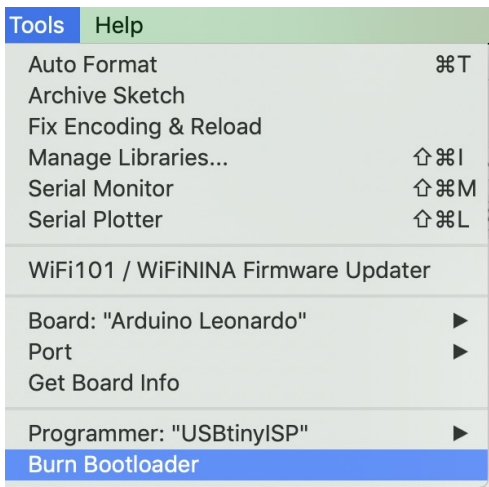

### <span id="page-6-0"></span>**2.2 Übertragen des HEX Files / Firmware**

Das HEX File / Firmware wird über den USB Anschluss des Arduino ProMicro übertragen.

Dazu kann ein HEX Uploader Programm wie zum Beispiel: **HEX Uploader**, **Xloader**, **Arduino Builder**, … verwendet werden.

Aber es kann auch AVRDude über das Terminal mit vorher installiertem AVRDude benutzt werden, wobei die Kommandozeile etwa so aussehen sollte:

*stty -f /dev/tty.usbmodem144101 1200; sleep 3; avrdude -v -p atmega32u4 -c avr109 -P /dev/ cu.usbmodem144101 -b57600 -D -Uflash:w:"Remote\_Keyboard\_Adapter.hex":i*

(**Wichtig**: die serielle USB-Schnittstelle "/dev/tty.usbmodem144101" sollte durch die richtige ersetzt werden, welches der Arduino ProMicro im jeweiligen Betriebssystem gerade verwendet).

Eine erfolgreiche Übertragung sollte so wie rechts zu sehen aussehen:

Ob alles richtig übertragen wurde kann man daran erkennen, das ein angeschlossenes PS/2 Keyboard an der Platine funktioniert.

Programmer Type : butterfly<br>Description : Atmel AppNote AVR109 Boot Loader Connecting to programmer: .<br>Found programmer: Id = "CATERIN"; type = S<br>Software Version = 1.0; No Hardware Version given.<br>Programmer supports auto addr increment.<br>Programmer supports buffered memory access with buffersize Programmer supports the following devices:<br>Device code: 0x44 avrdude: devcode selected: 0x44<br>avrdude: AVR device initialized and ready to accept instructions avrdude: Device signature = 0x1e9587 (probably m32u4) avadude: safemode: hfuse reads as D8<br>avrdude: safemode: hfuse reads as D8<br>avrdude: safemode: efuse reads as C8<br>avrdude: reading input file "Remote\_Keyboard\_Adapter.hex"<br>avrdude: writing flash (9822 bytes): avrdude: 9822 bytes of flash written<br>avrdude: verifying flash memory against Remote\_Keyboard\_Adapter.hex:<br>avrdude: load data flash data from input file Remote\_Keyboard\_Adapter.hex:<br>avrdude: input file Remote\_Keyboard\_Adapt avrdude: verifying ...<br>avrdude: 9822 bytes of flash verified avrdude: safemode: hfuse reads as D8 avrdude: safemode: efuse reads as CB<br>avrdude: safemode: Fuses OK (E:CB, H:D8, L:FF) avrdude done. Thank you.

## <span id="page-7-0"></span>**2.3 Master/Slave Mode des HC-05 Bluetooth Modul einstellen**

Der **Remote Keyboard Adapter** arbeitet immer im **Slave Mode**. Jedoch ist nicht immer davon auszugehen das der richtige Mode im HC-05 Bluetooth Modul auch eingestellt ist, vor allem wenn man die HC-05 Module ab und zu wechselt.

Um den richtigen Mode möglichst halb automatisiert umstellen zu können, wurde eine Routine in der Firmware des **Remote Keyboard Adapters** eingebaut, die die Umstellung durch kurzes halten des **MODE Taster** auf dem HC-05 Bluetooth Modul selbstständig erledigt.

Dazu folgendermaßen vorgehen:

1. Das C64 Board ausschalten

2. Den **MODE Taster** des Bluetooth Moduls HC-05 drücken und halten

3. Das C64 Board einschalten, und den **MODE Taster** nach 1 Sekunde loslassen

(das Bluetooth Modul blinkt nun zuerst langsam, stellt den Mode um, führt einen eigenen Reset durch, und blinkt dann schnell)

Dann ist der richtige Mode ist eingestellt.

Sollte es nach Punkt 3 beim langsamen Blinken bleiben, war der richtige Mode bereits eingestellt.

4. Nun das C64 Board ausschalten, so das das Bluetooth Modul keinen Strom mehr bekommt, und dann anschließend das C64 Board wieder einschalten.

# <span id="page-8-0"></span>**2.4 Prüfung**

Um sehen zu können ob die Firmware und alles andere richtig überspielt und eingestellt wurde, blinkt die Platine 3x nach etwa 2 Sekunden nach dem Einschalten, sowie bei jedem Tastendruck.

# <span id="page-9-0"></span>**3 Bluetooth 64 Keyboard Platine**

Die **Bluetooth 64 Keyboard** Platine ist mit einem Arduino Pro **Mini** ausgestattet, der zusammen mit dem Bluetooth Modul HC-05 als **Sender** fungiert.

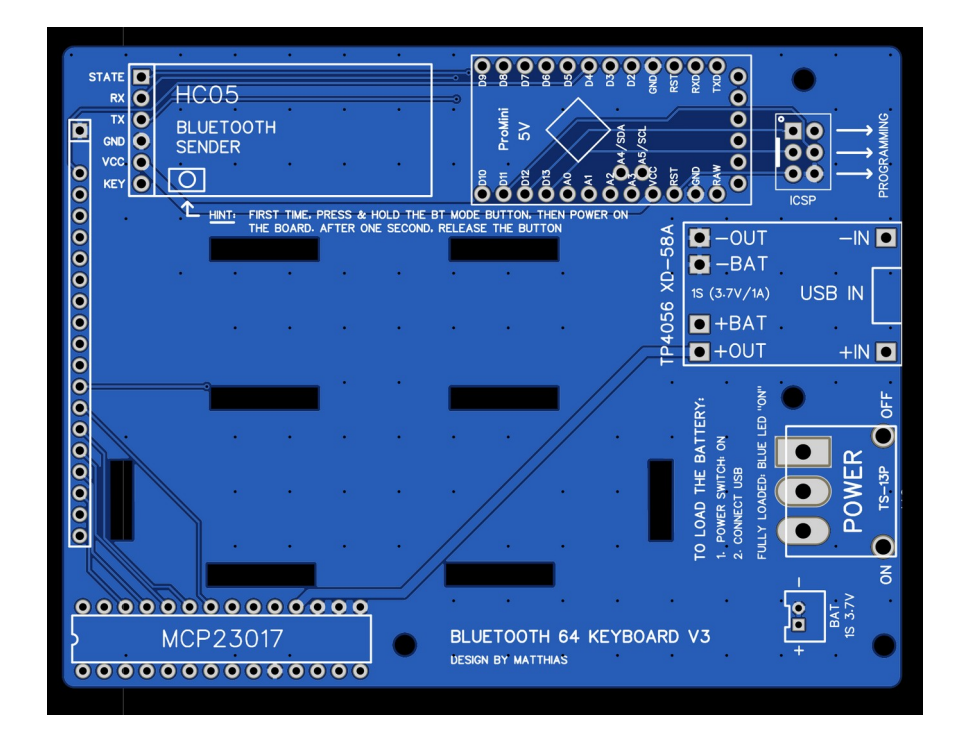

Anders als beim **Remote Keyboard Adapter**, arbeitet die **Bluetooth 64 Keyboard** Platine nicht mit 5V, sondern nur mit 3.7V. Deshalb müssen neben dem Bootloader auch die **Fuses** eingestellt werden, die den **BOD-Level auf 2.7V** anstatt 4V stellen.

Für alle folgenden Schritte sollte der 3.7V Lipo Akku angeschlossen sein, und der Powerschalter auf "On" stehen

### <span id="page-10-0"></span>**3.1 Bootloader Flashen**

Der **Bootloader** kann nur über die auf der Platine vorhandene **6-Pin ICSP Verbindung** mit einem **ICSP Programmer** und der **Arduino IDE** übertragen werden.

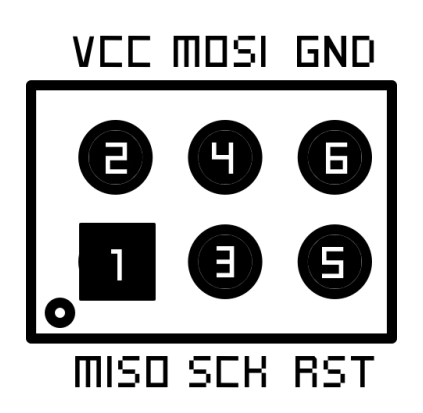

Der Vorgang selbst erfolgt über die installierte **Arduino IDE**

Dazu muss zuerst das richtige Gerät ausgewählt werden:

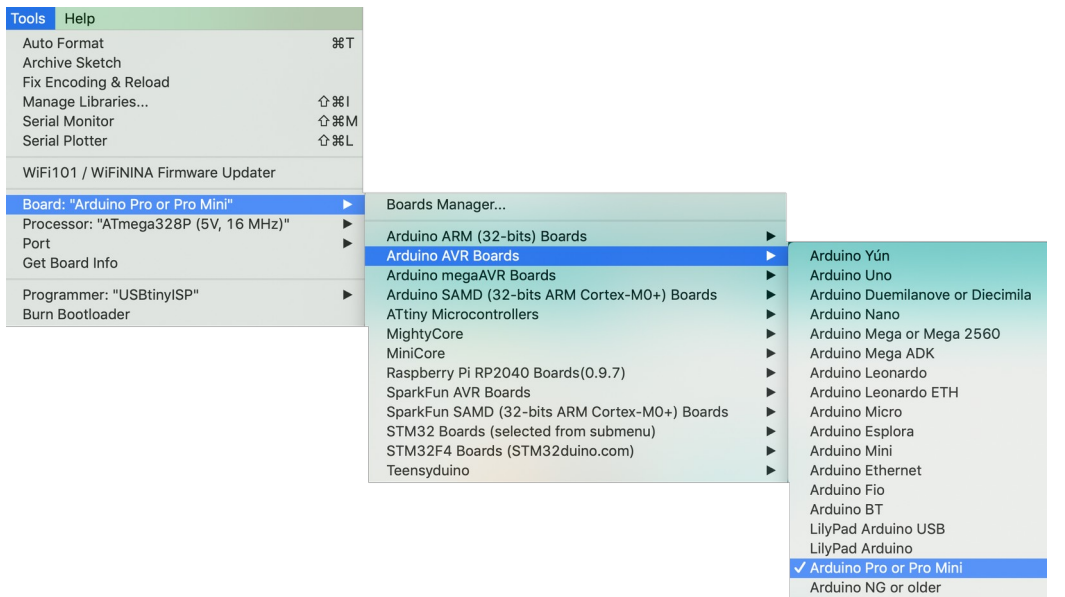

Arduino Robot Control

# Und der richtige Typ:

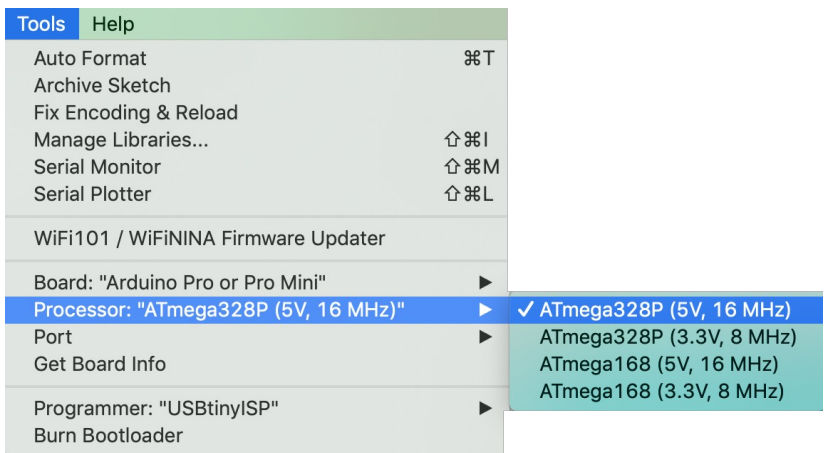

Anschließend erfolgt die Übertragung des Bootloders über den Menüpunkt

"**Tools**" → Burn Bootloader:

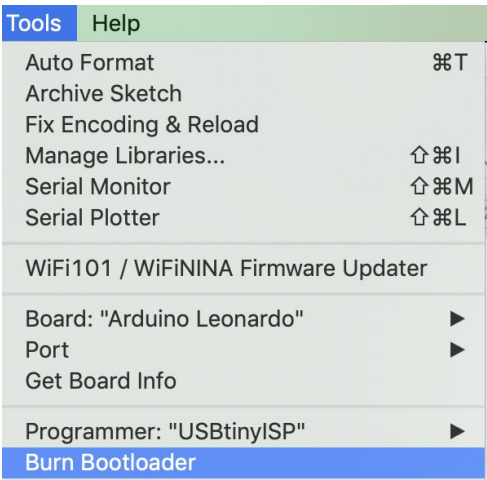

### <span id="page-12-0"></span>**3.2 Übertragen des HEX Files / Firmware**

Das HEX File / Firmware wird ebenfalls über die auf der Platine vorhandene **6-Pin ICSP Verbindung** mit einem **ICSP Programmer** übertragen werden. Diesmal jedoch nicht über die Arduino IDE, sondern über die **Kommandozeile/Terminal**.

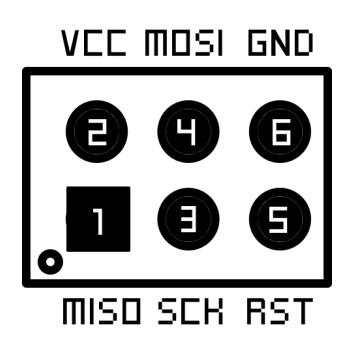

Dazu muss AVRDude installiert sein. Die Kommandozeile sollte etwa so aussehen: *avrdude -v -p atmega328p -c usbtiny -D -U flash:w:Firmware.hex*

(**Wichtig**: "*usbtiny*" sollte durch den eigenen verwendeten ICSP Programmer Namen ersetzt werden)

Eine erfolgreiche Übertragung sollte so wie rechts zu sehen aussehen:

avrdude: Using SCK period of 10 usec avrdude: AVR device initialized and ready to accept instructions avrdude: Device signature = 0x1e950f (probably m328p) avrdude: safemode: hfuse reads as DA<br>avrdude: safemode: efuse reads as FD avrdude: reading input file "Firmware.hex"<br>avrdude: input file Firmware.hex auto detected as Intel Hex<br>avrdude: writing flash (7540 bytes): avrdude: 7540 bytes of flash written avrdude: 7540 bytes of flash written<br>avrdude: verifying flash memory against Firmware.hex:<br>avrdude: load data flash data from input file Firmware.hex:<br>avrdude: input file Firmware.hex auto detected as Intel Hex<br>avrdude: in avrdude: reading on-chip flash data: avrdude: verifying ... avroude: verifying ...<br>avrdude: verification error, first mismatch at byte 0x000e<br>0xc4 != 0xe4 avrdude: verification error; content mismatch avrdude: safemode: hfuse reads as DA avrdude: safemode: efuse reads as FD avrdude: safemode: Fuses OK (E:FD, H:DA, L:FF) avrdude done. Thank you.

#### <span id="page-13-0"></span>**3.3 Einstellen der Fuses**

Dazu muss AVRDude installiert sein. Die Kommandozeile sollte etwa so aussehen:

*avrdude -p atmega328p -c usbtiny -U efuse:w:0xfd:m*

*(Wichtig:* "*usbtiny*" *sollte durch den eigenen verwendeten ICSP Programmer Namen ersetzt werden)*

*Eine erfolgreiche Übertragung sollte wie folgt aussehen:*

avrdude: AVR device initialized and ready to accept instructions avrdude: Device signature = 0x1e950f (probably m328p) avrdude: reading input file "0xfd" avrdude: writing efuse (1 bytes): avrdude: 1 bytes of efuse written avrdude: verifying efuse memory against 0xfd: avrdude: load data efuse data from input file 0xfd: avrdude: input file 0xfd contains 1 bytes avrdude: reading on-chip efuse data: avrdude: verifying ... avrdude: 1 bytes of efuse verified avrdude: safemode: Fuses OK (E:FD, H:DA, L:FF) avrdude done. Thank you.

*Anschließend sollte die Platine vom Strom getrennt und wieder verbunden werden.* 

# <span id="page-14-0"></span>**3.4 Master/Slave Mode des HC-05 Bluetooth Modul einstellen**

Die **Bluetooth 64 Keyboard Platine** arbeitet immer im **Master Mode**. Jedoch ist nicht immer davon auszugehen das der richtige Mode im HC-05 Bluetooth Modul auch eingestellt ist, vor allem wenn man die HC-05 Module ab und zu wechselt.

Um den richtigen Mode möglichst halb automatisiert umstellen zu können, wurde eine Routine in der Firmware der **Bluetooth 64 Keyboard Platine** eingebaut, die die Umstellung durch kurzes halten des **MODE Taster** auf dem HC-05 Bluetooth Modul selbstständig erledigt.

Dazu folgendermaßen vorgehen:

1. Die Platine mit dem Schalter auf "OFF" ausschalten

2. Den **MODE Taster** des Bluetooth Moduls HC-05 drücken und halten

3. Die Platine mit dem Schalter auf "On" einschalten, und den **MODE Taster** nach 1 Sekunde loslassen

(das Bluetooth Modul blinkt nun zuerst langsam, stellt den Mode um, führt einen eigenen Reset durch, und blinkt dann schnell)

Dann ist der richtige Mode ist eingestellt.

Sollte es nach Punkt 3 beim langsamen Blinken bleiben, war der richtige Mode bereits eingestellt.

4. Nun die Platine noch einmal ausschalten, so das das Bluetooth Modul keinen Strom mehr bekommt, und dann anschließend die Platine wieder einschalten.

# <span id="page-15-0"></span>**3.5 Prüfung**

Um sehen zu können ob die Firmware und alles andere richtig überspielt und eingestellt wurde, blinkt die Platine 3x nach etwa 2 Sekunden nach dem Einschalten, sowie bei jedem Tastendruck.

# <span id="page-16-0"></span>**3.6 Verbinden**

Ist soweit alles richtig übertragen und eingestellt, kann die **Bluetooth 64 Keyboard** Platine mit dem **Remote Keyboard Adapter** verbunden werden.

Dazu den C64 mit gesteckter **Keyboard Remote Adapter** Platine einschalten, und auch die **Bluetooth 64 Keyboard** Platine einschalten.

Beide LEDs der jeweiligen HC-05 Bluetooth Module blinken nun schnell.

Nach spätestens 1 Minute sollten beide LEDs nun langsam blinken (verbunden).

# <span id="page-17-0"></span>**4 64 MACRO Keyboard**

Auch das **64 MACRO Keyboard** das aus 3 Platinen besteht, ist mit einem Arduino Pro **Mini** ausgestattet, der zusammen mit dem Bluetooth Modul HC-05 als **Sender** fungiert.

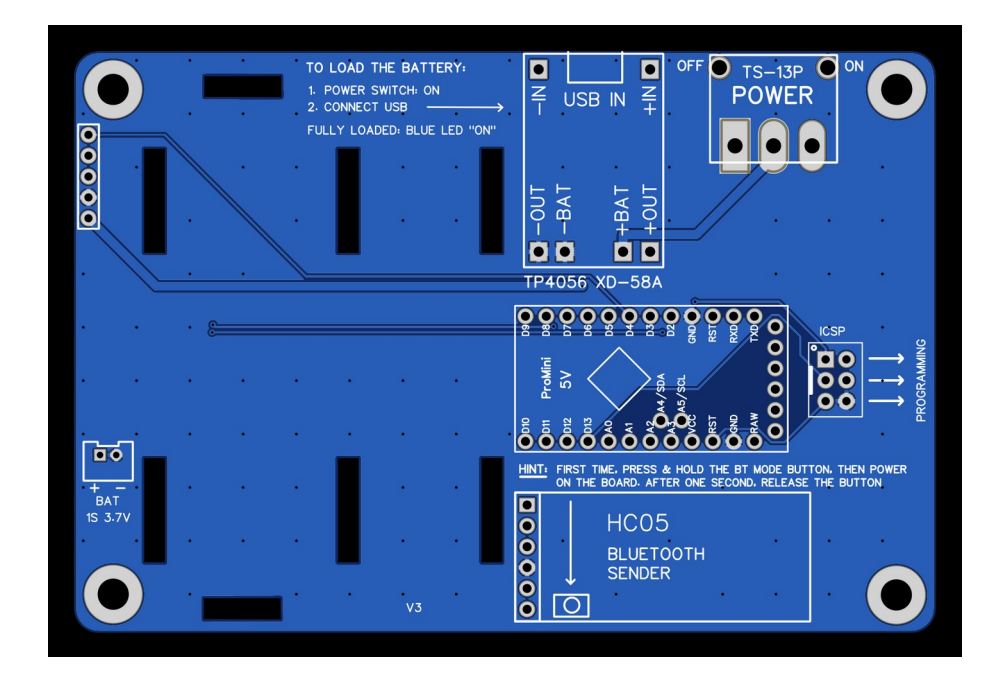

Anders als beim **Remote Keyboard Adapter**, arbeitet das **64 Macro Keyboard** nicht mit 5V, sondern nur mit 3.7V. Deshalb müssen neben dem Bootloader auch die **Fuses** eingestellt werden, die den **BOD-Level auf 2.7V** anstatt 4V stellen.

Für alle folgenden Schritte sollte der 3.7V Lipo Akku angeschlossen sein, und der Powerschalter auf "On" stehen

### <span id="page-18-0"></span>**4.1 Bootloader Flashen**

Der **Bootloader** kann nur über die auf der Platine vorhandene **6-Pin ICSP Verbindung** mit einem **ICSP Programmer** und der **Arduino IDE** übertragen werden.

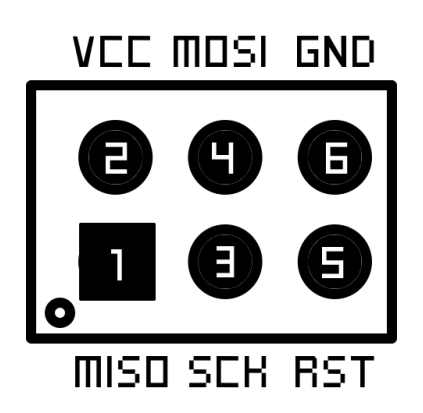

Der Vorgang selbst erfolgt über die installierte **Arduino IDE**

Dazu muss zuerst das richtige Gerät ausgewählt werden:

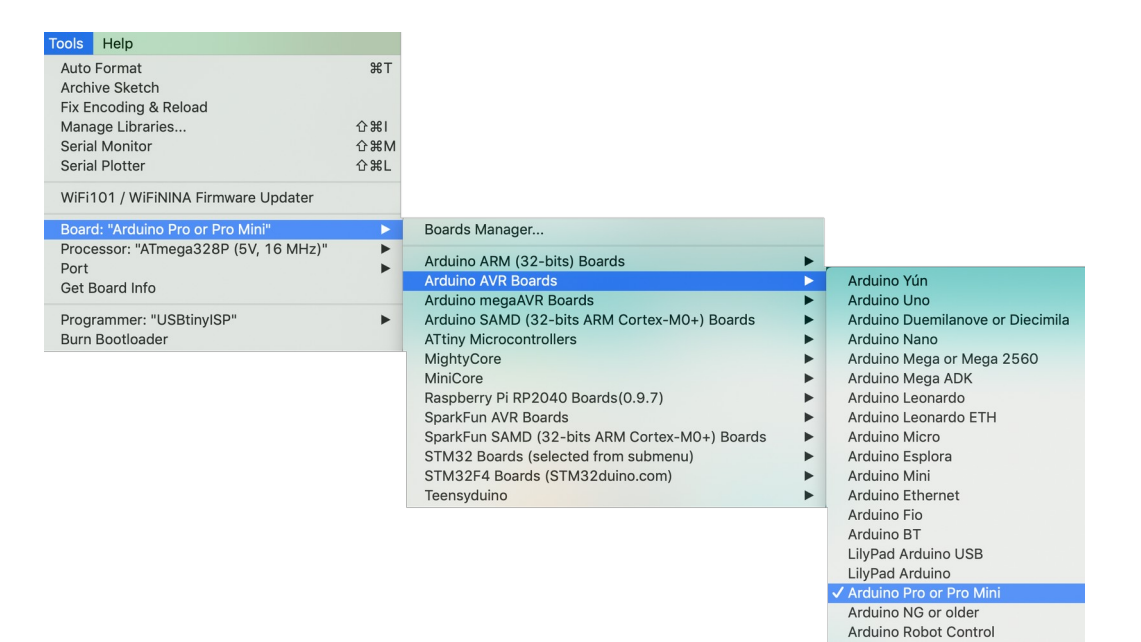

# Und der richtige Typ:

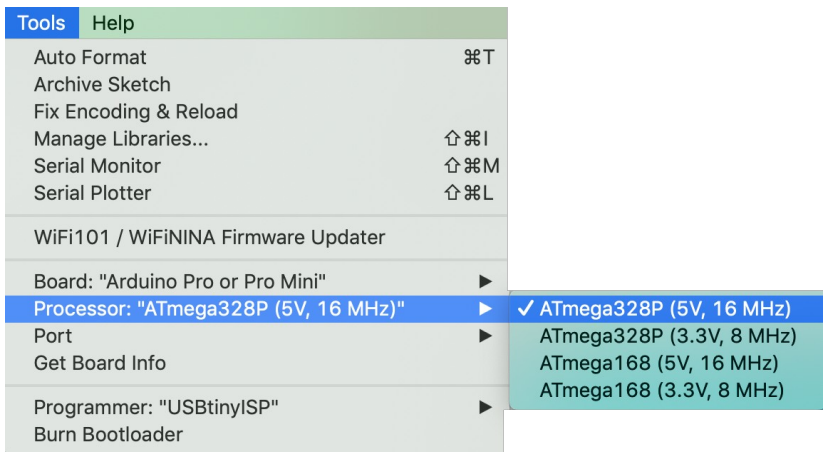

Anschließend erfolgt die Übertragung des Bootloders über den Menüpunkt

"**Tools**" → Burn Bootloader:

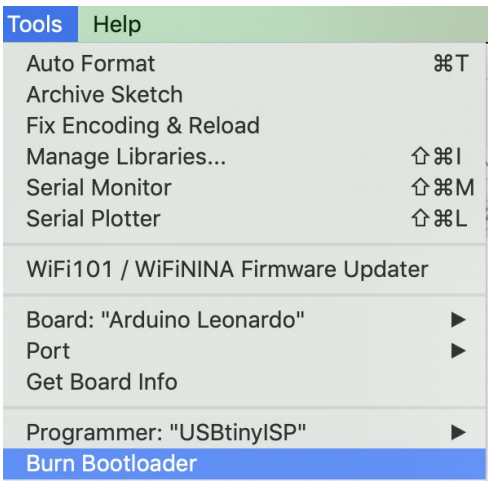

### <span id="page-20-0"></span>**4.2 Übertragen des HEX Files / Firmware**

Das HEX File / Firmware wird ebenfalls über die auf der Platine vorhandene **6-Pin ICSP Verbindung** mit einem **ICSP Programmer** übertragen werden. Diesmal jedoch nicht über die Arduino IDE, sondern über die **Kommandozeile/Terminal**.

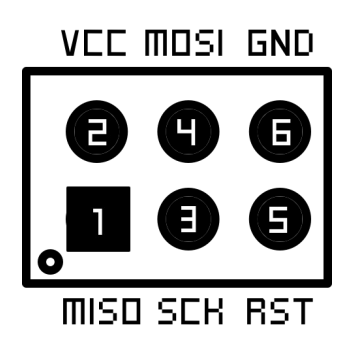

Dazu muss AVRDude installiert sein. Die Kommandozeile sollte etwa so aussehen: *avrdude -v -p atmega328p -c usbtiny -D -U flash:w:Firmware.hex*

(**Wichtig**: "*usbtiny*" sollte durch den eigenen verwendeten ICSP Programmer Namen ersetzt werden)

Eine erfolgreiche Übertragung sollte so wie rechts zu sehen aussehen:

avrdude: Using SCK period of 10 usec avrdude: AVR device initialized and ready to accept instructions avrdude: Device signature = 0x1e950f (probably m328p) avrdude: safemode: hfuse reads as DA<br>avrdude: safemode: efuse reads as FD avrdude: reading input file "Firmware.hex"<br>avrdude: input file Firmware.hex auto detected as Intel Hex<br>avrdude: writing flash (7540 bytes): avrdude: 7540 bytes of flash written avrdude: 7540 bytes of flash written<br>avrdude: verifying flash memory against Firmware.hex:<br>avrdude: load data flash data from input file Firmware.hex:<br>avrdude: input file Firmware.hex auto detected as Intel Hex<br>avrdude: in avrdude: reading on-chip flash data: avrdude: verifying ... avroude: verifying ...<br>avrdude: verification error, first mismatch at byte 0x000e<br>0xc4 != 0xe4 avrdude: verification error; content mismatch avrdude: safemode: hfuse reads as DA avrdude: safemode: efuse reads as FD avrdude: safemode: Fuses OK (E:FD, H:DA, L:FF) avrdude done. Thank you.

#### <span id="page-21-0"></span>**4.3 Einstellen der Fuses**

Dazu muss AVRDude installiert sein. Die Kommandozeile sollte etwa so aussehen:

*avrdude -p atmega328p -c usbtiny -U efuse:w:0xfd:m*

*(Wichtig:* "*usbtiny*" *sollte durch den eigenen verwendeten ICSP Programmer Namen ersetzt werden)*

*Eine erfolgreiche Übertragung sollte wie folgt aussehen:*

avrdude: AVR device initialized and ready to accept instructions avrdude: Device signature = 0x1e950f (probably m328p) avrdude: reading input file "0xfd" avrdude: writing efuse (1 bytes): avrdude: 1 bytes of efuse written avrdude: verifying efuse memory against 0xfd: avrdude: load data efuse data from input file 0xfd: avrdude: input file 0xfd contains 1 bytes avrdude: reading on-chip efuse data: avrdude: verifying ... avrdude: 1 bytes of efuse verified avrdude: safemode: Fuses OK (E:FD, H:DA, L:FF) avrdude done. Thank you.

*Anschließend sollte die Platine vom Strom getrennt und wieder verbunden werden.* 

# <span id="page-22-0"></span>**4.4 Master/Slave Mode des HC-05 Bluetooth Modul einstellen**

Das **64 Macro Keyboard** arbeitet immer im **Master Mode**. Jedoch ist nicht immer davon auszugehen das der richtige Mode im HC-05 Bluetooth Modul auch eingestellt ist, vor allem wenn man die HC-05 Module ab und zu wechselt.

Um den richtigen Mode möglichst halb automatisiert umstellen zu können, wurde eine Routine in der Firmware des **64 Macro Keyboards** eingebaut, die die Umstellung durch kurzes halten des **MODE Taster** auf dem HC-05 Bluetooth Modul selbstständig erledigt.

Dazu folgendermaßen vorgehen:

1. Die Platine mit dem Schalter auf "OFF" ausschalten

2. Den **MODE Taster** des Bluetooth Moduls HC-05 drücken und halten

3. Die Platine mit dem Schalter auf "On" einschalten, und den **MODE Taster** nach 1 Sekunde loslassen

(das Bluetooth Modul blinkt nun zuerst langsam, stellt den Mode um, führt einen eigenen Reset durch, und blinkt dann schnell)

Dann ist der richtige Mode ist eingestellt.

Sollte es nach Punkt 3 beim langsamen Blinken bleiben, war der richtige Mode bereits eingestellt.

4. Nun das 64 Macro Keyboard noch einmal ausschalten, so das das Bluetooth Modul keinen Strom mehr bekommt, und dann anschließend die Platine wieder einschalten.

# <span id="page-23-0"></span>**4.5 Prüfung**

Um sehen zu können ob die Firmware und alles andere richtig überspielt und eingestellt wurde, blinkt die Platine 3x nach etwa 2 Sekunden nach dem Einschalten, sowie bei jedem Tastendruck.

# <span id="page-24-0"></span>**4.6 Verbinden**

Ist soweit alles richtig übertragen und eingestellt, kann das **64 Macro Keyboard** mit dem **Remote Keyboard Adapter** verbunden werden.

Dazu den C64 mit gesteckter **Keyboard Remote Adapter** Platine einschalten, und auch das **64 Macro Keyboard** einschalten.

Beide LEDs der jeweiligen HC-05 Bluetooth Module blinken nun schnell.

Nach spätestens 1 Minute sollten beide LEDs nun langsam blinken (verbunden).